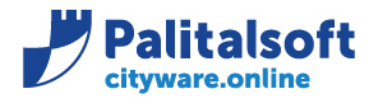

**Oggetto: Comunicazione n.15/2020 :** 

▪ **Aggiornamento codici Fatturazione Elettronica**

### **Scopo del documento**

**Il documento ha lo scopo di informare gli utenti sull'aggiornamento dei parametri delle Fatture Elettroniche (Ver. 1.6.1) facoltative dal 1/10/2020 ed obbligatorie dal 1/1/2021.**

### **Riferimenti Normativi**

- **Circolare n. 14/2019 - Ministero dell'Economia e delle Finanze, Dip. della Ragioneria generale dello Stato**
- **Decreto Legislativo n. 471/1997**
- **Decreto del Presidente della Repubblica n. 633/1972**

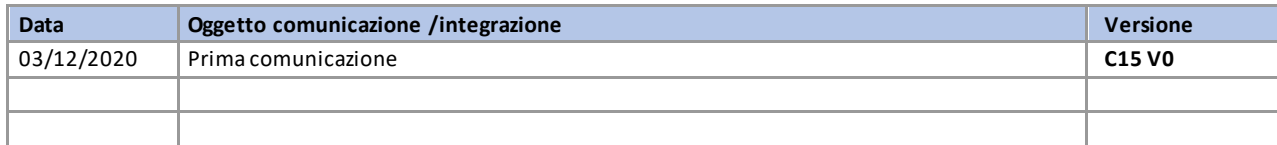

## Sommario

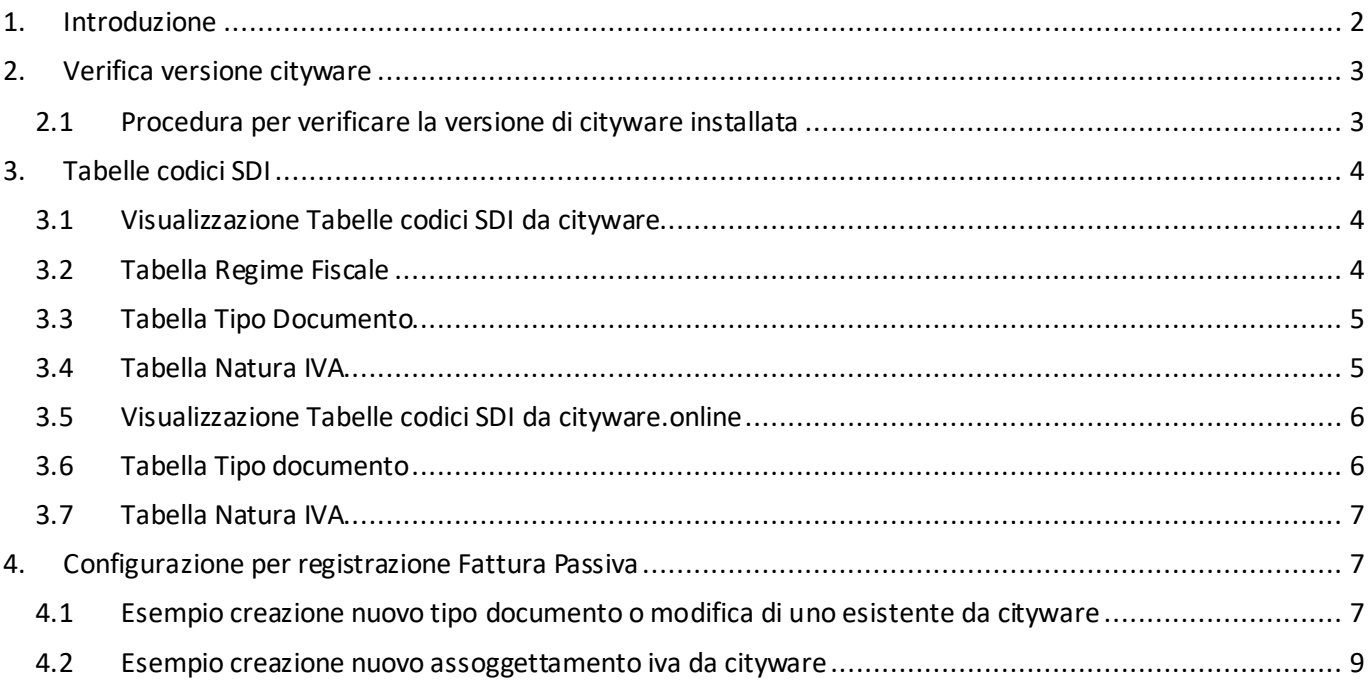

#### Sedi operative:

Via Garibaldi, 1 20865 Usmate Velate (MB) T +39 039 6758001

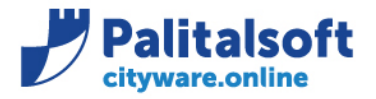

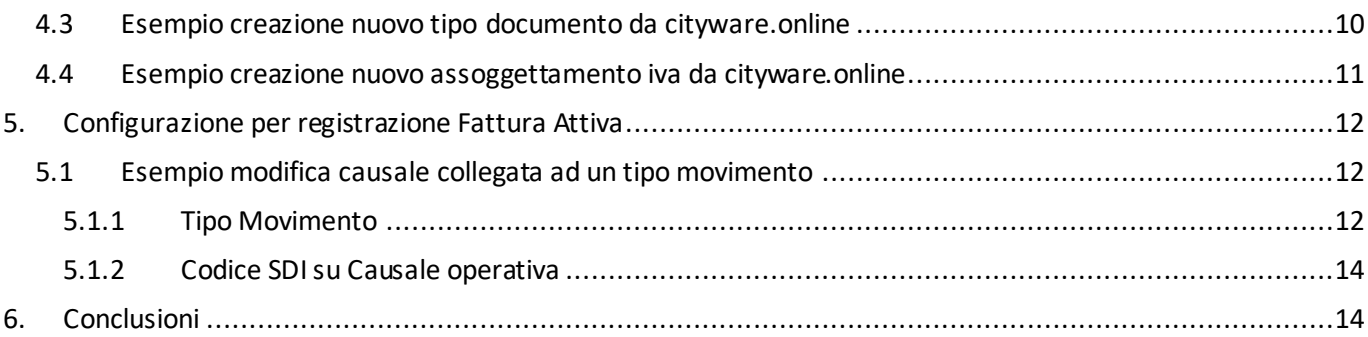

## <span id="page-1-0"></span>**1.INTRODUZIONE**

Sono scattate, ma solo in via facoltativa, il 1° ottobre scorso le nuove modalità di compilazione delle fatture elettroniche. Da quella data, e fino al 31 dicembre prossimo, in effetti, il sistema di interscambio accetterà sia fatture elettroniche predisposte sulla base del precedente formato (versione 1.5) sia quelle create con il nuovo formato (versione 1.6.1).

Dal 1° gennaio prossimo, invece, saranno accettate esclusivamente fatture elettroniche «nuovo formato», fermo restando che, come precisato dalla Faq 149 aggiornata il 15 ottobre scorso, non verranno scartate fatture elettroniche «vecchio formato» datate 31 dicembre ma trasmesse nei primi giorni di gennaio; quello che conta, per l'amministrazione fiscale, è la data della fattura elettronica, non il giorno della sua trasmissione elettronica al sistema di interscambio.

Questa tempistica influisce inevitabilmente su quella relativa all'adeguamento dei sistemi gestionali degli enti locali. In proposito, è importante segnalare che:

• dal punto di vista della fatturazione attiva, come già precisato, fino al 31 dicembre prossimo saranno in ogni caso accettate fatture emesse con il formato versione 1.5;

• dal punto di vista del ciclo passivo (fatture di acquisto da ricevere) l'aggiornamento deve essere effettuato il prima possibile, in quanto dal 1° ottobre scorso i fornitori possono inviare fatture con il nuovo formato.

Le specifiche tecniche versione 1.6.1 si riferiscono alla cosiddetta E-fattura e sono disponibili nel sito dell'Agenzia delle Entrate (www.agenziaentrate.gov.it) al seguente percorso: Home  $\rightarrow$  Schede informative e servizi  $\rightarrow$ Comunicazioni → Fatture e corrispettivi → Specifiche tecniche → Fatturazione elettroniche e dati fatture transfrontaliere.

A sua volta, anche nel sito dedicato alla fatturaPA (www.fatturapa.gov.it) si trova la versione aggiornata delle specifiche tecniche, caratterizzate dal numero di versione 1.3.1; il percorso è il seguente: Home  $\rightarrow$  Norme e regole  $\rightarrow$  Documentazione fatturaPA.

#### Sedi operative:

Via Paganini, 57 62018 Potenza Picena (MC) T +39 0733 688026

Via Tacito, 51/B 41123 Modena (MO) T +39 059 847006

Via Garibaldi, 1 20865 Usmate Velate (MB) T +39 039 6758001

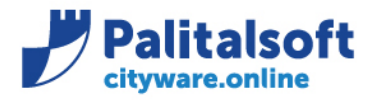

### <span id="page-2-0"></span>**2.VERIFICA VERSIONE CITYWARE**

### <span id="page-2-1"></span>**2.1PROCEDURA PER VERIFICARE LA VERSIONE DI CITYWARE INSTALLATA**

### **I codici SDI sono stati già aggiornati nei programmi di cityware a partire dalla release 7.07 del 01/10/2020.**

Potete verificare la versione di cityware installata lanciando la funzione "Informazioni…" presente nel menù Info:

File Edit Info Impostazioni Cityware Tabelle Bilancio Entrate Uscite Apertura Elaborazioni periodiche Chiusura Funzioni di servizio Uffici Periferici Window

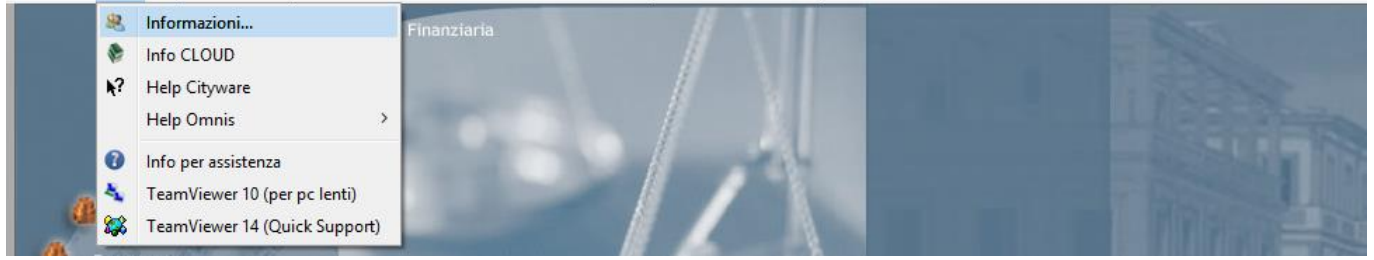

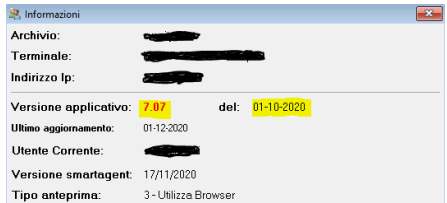

### Sedi operative:

Via Paganini, 57 62018 Potenza Picena (MC) T +39 0733 688026

Via Tacito, 51/B 41123 Modena (MO) T +39 059 847006

Via Garibaldi, 1 20865 Usmate Velate (MB) T +39 039 6758001

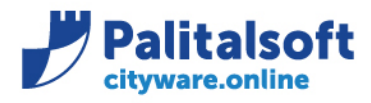

**PALITALSOFT s.r.l.** Via Brodolini, 12 60035 - Jesi (AN) info@palitalsoft.it

T. +39 0731 22911 F. +39 0731 229191 www.palitalsoft.it

## <span id="page-3-0"></span>**3.TABELLE CODICI SDI**

## <span id="page-3-1"></span>**3.1VISUALIZZAZIONE TABELLE CODICI SDI DA CITYWARE**

Le tabelle relative ai codici SDI sono visualizzabili lanciando la funzione "Codici S.D.I." presente nel menù "Tabelle - > Fatturazione Elettronica -> Altri parametri":

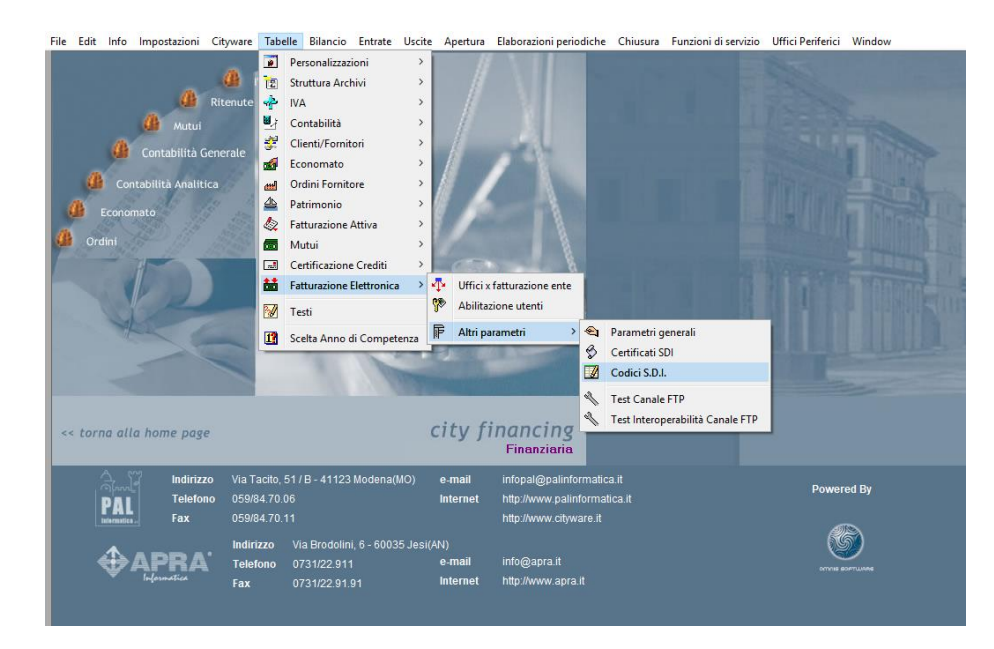

# <span id="page-3-2"></span>**3.2 TABELLA REGIME FISCALE**

Il programma in fase di apertura visualizza le diverse codifiche del "Regime fiscale", per visualizzare le altre codifiche è sufficiente selezionare la relativa voce presente nella tendina "Tipo codice":

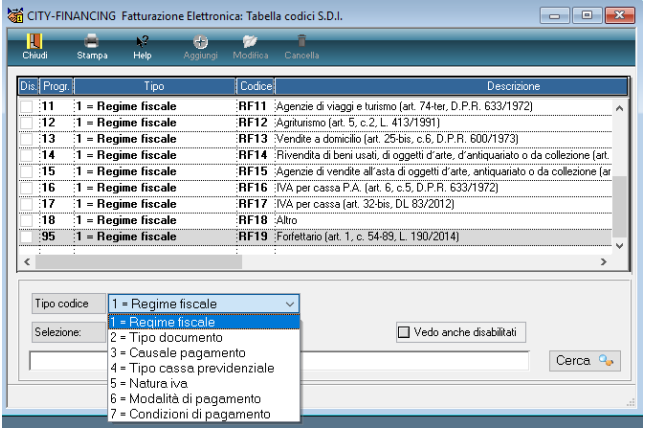

#### Sedi operative:

Via Paganini, 57 62018 Potenza Picena (MC) T +39 0733 688026

Via Tacito, 51/B 41123 Modena (MO) T +39 059 847006

Via Garibaldi, 1 20865 Usmate Velate (MB) T +39 039 6758001

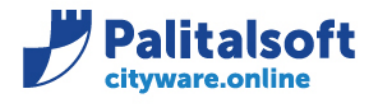

**PALITALSOFT s.r.l.** Via Brodolini, 12 60035 - Jesi (AN) info@palitalsoft.it

T. +39 0731 22911 F. +39 0731 229191 www.palitalsoft.it

# <span id="page-4-0"></span>**3.3 TABELLA TIPO DOCUMENTO**

Di seguito si riporta l'elenco dei codici SDI relativo ai "Tipi documento":

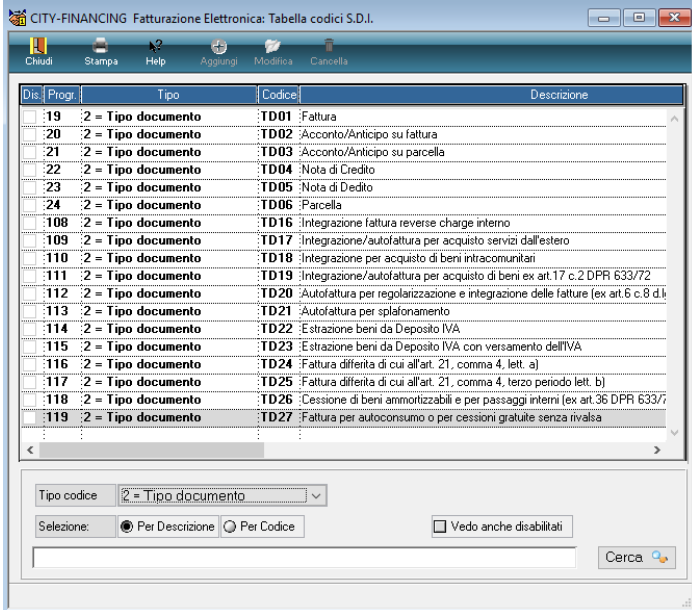

# <span id="page-4-1"></span>**3.4 TABELLA NATURA IVA**

Di seguito si riporta l'elenco dei codici SDI relativo alla "Natura IVA":

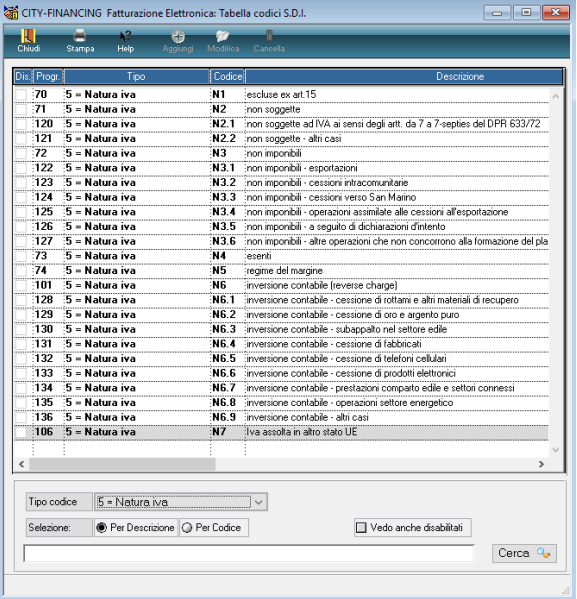

### Sedi operative:

Via Paganini, 57 62018 Potenza Picena (MC) T +39 0733 688026

Via Tacito, 51/B 41123 Modena (MO) T +39 059 847006

Via Garibaldi, 1 20865 Usmate Velate (MB) T +39 039 6758001

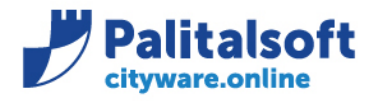

**PALITALSOFT s.r.l.** Via Brodolini, 12 60035 - Jesi (AN) info@palitalsoft.it

T. +39 0731 22911 F. +39 0731 229191 www.palitalsoft.it

## <span id="page-5-0"></span>**3.5VISUALIZZAZIONE TABELLE CODICI SDI DA CITYWARE.ONLINE**

Le tabelle dei codici SDI possono essere visualizzate da cityware.online raggiungendo il seguente Menù:

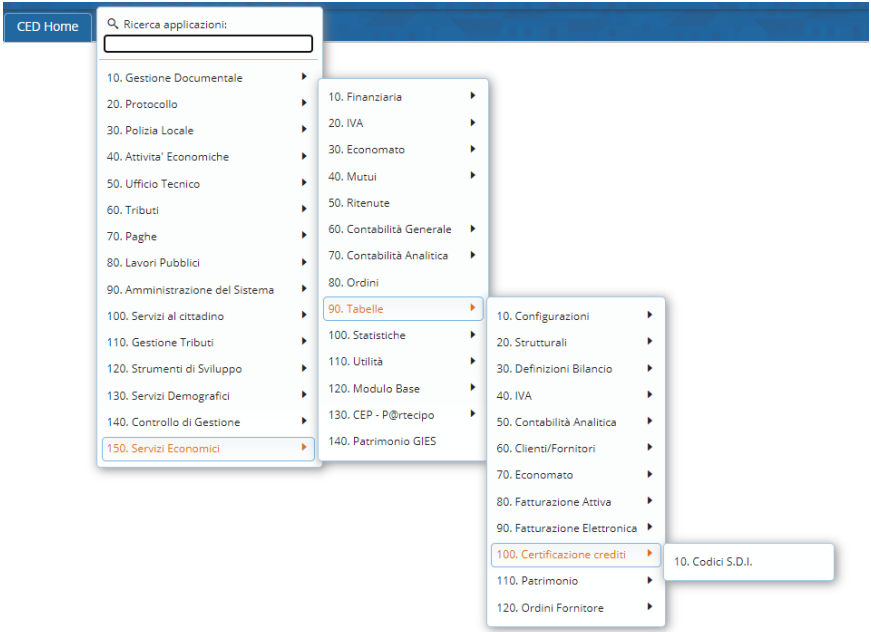

Selezionando il menu a tendina presente nella colonna "Tipo" è possibile filtrare le informazioni presenti a video e visualizzare la tabella che ci interessa.

## <span id="page-5-1"></span>**3.6 TABELLA TIPO DOCUMENTO**

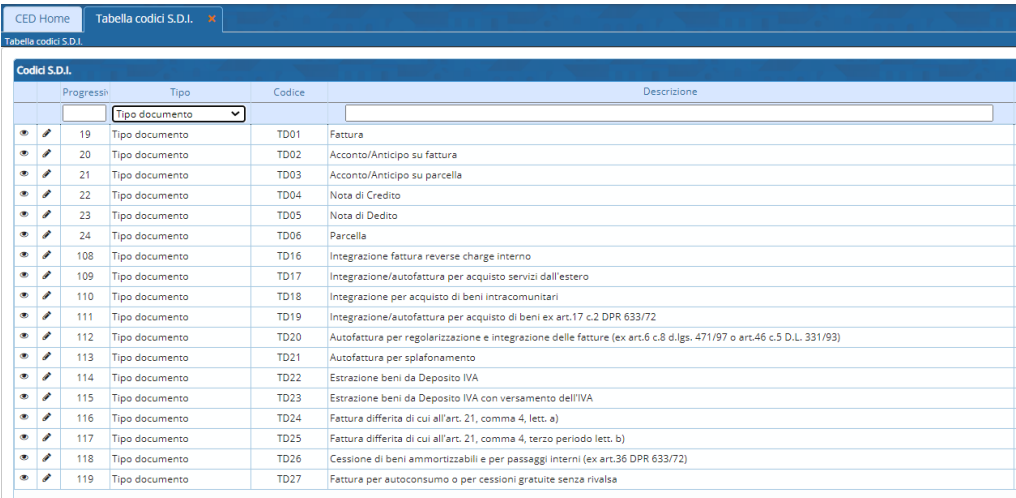

#### Sedi operative:

Via Paganini, 57 62018 Potenza Picena (MC) T +39 0733 688026

Via Tacito, 51/B 41123 Modena (MO) T +39 059 847006

Via Garibaldi, 1 20865 Usmate Velate (MB) T +39 039 6758001

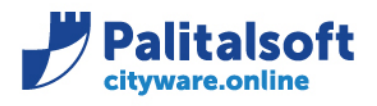

# <span id="page-6-0"></span>**3.7 TABELLA NATURA IVA**

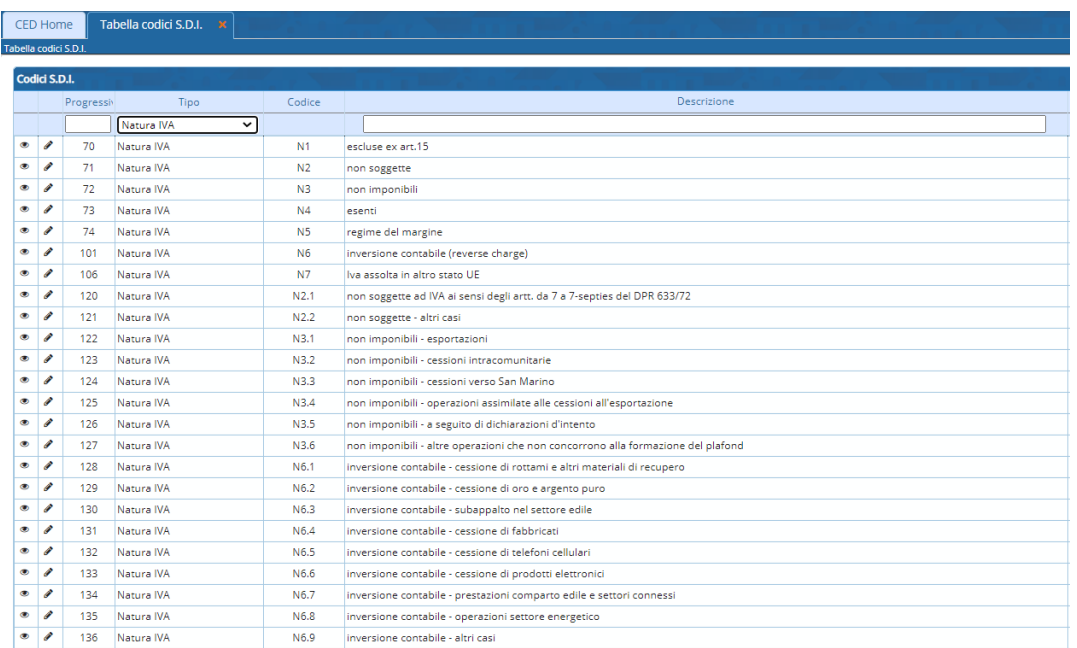

## <span id="page-6-1"></span>**4.CONFIGURAZIONE PER REGISTRAZIONE FATTURA PASSIVA**

### <span id="page-6-2"></span>**4.1ESEMPIO CREAZIONE NUOVO TIPO DOCUMENTO O MODIFICA DI UNO ESISTENTE DA CITYWARE**

In fase di registrazione di una fattura passiva, per poter proporre la corretta tipologia di documento o di IVA è necessario configurare dei nuovi tipi documento a cui collegare il relativo codice SDI o collegare ad un tipo documento esistente i nuovi codici utilizzando la sezione "codice tipo documento alternativo (codifica SDI)". Di seguitosi riporta la configurazione del tipo documento "Fattura autoconsumo" collegato al tipo documento SDI "TD27 – Fattura per autoconsumo o per cessioni gratuite senza rivalsa"

#### Sedi operative:

Via Paganini, 57 62018 Potenza Picena (MC) T +39 0733 688026

Via Garibaldi, 1 20865 Usmate Velate (MB) T +39 039 6758001

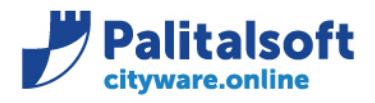

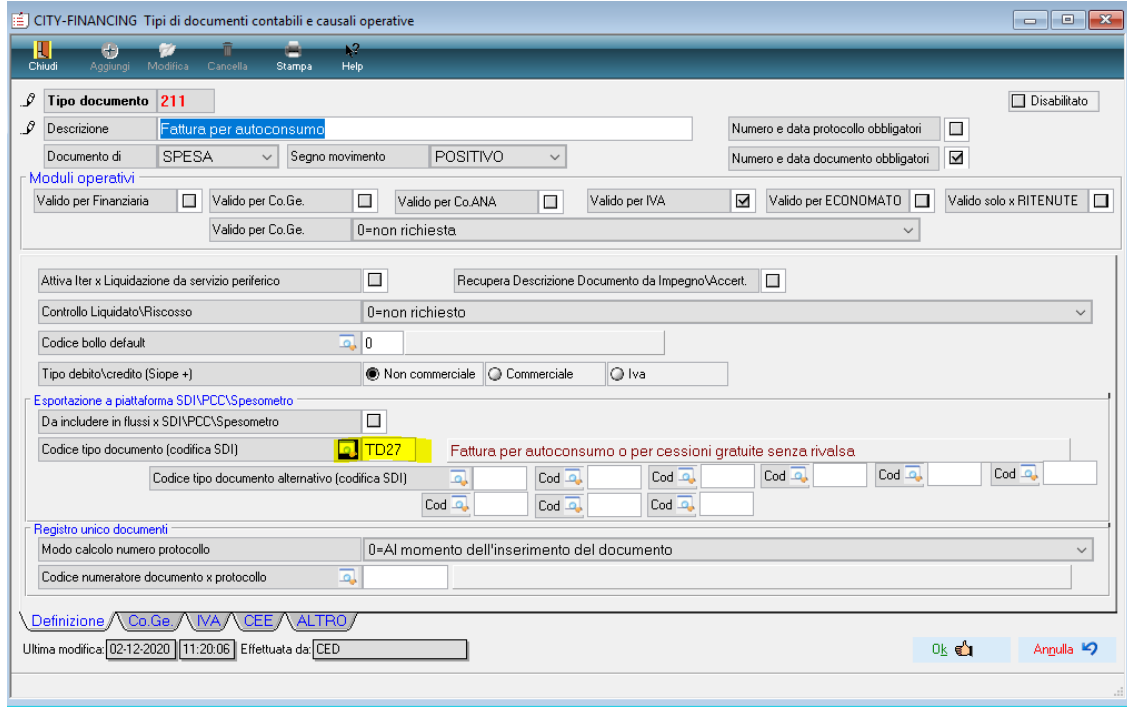

Occorre verificare le Tipologie di Documenti in uso e valutare se associare i nuovi codici o creare delle nuove tipologie di documenti

Sedi operative:

Via Paganini, 57 62018 Potenza Picena (MC) T +39 0733 688026

Via Tacito, 51/B 41123 Modena (MO) T +39 059 847006

Via Garibaldi, 1 20865 Usmate Velate (MB) T +39 039 6758001

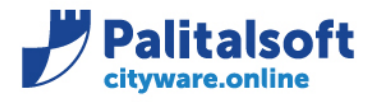

### <span id="page-8-0"></span>**4.2ESEMPIO CREAZIONE NUOVO ASSOGGETTAMENTO IVA DA CITYWARE**

Per quando riguarda i codici "Natura IVA" sono stati introdotti dei codici di dettaglio es. N6.1 … N6.9, dal 1/1/2021 si dovranno utilizzare solamente i codici di dettaglio e quindi (ad esempio) non sarà ammesso il codice N6. Anche in questo caso occorre inserire dei nuovi Assoggettamenti IVA e collegarli al relativo codice SDI, di seguito si riporta un esempio di configurazione:

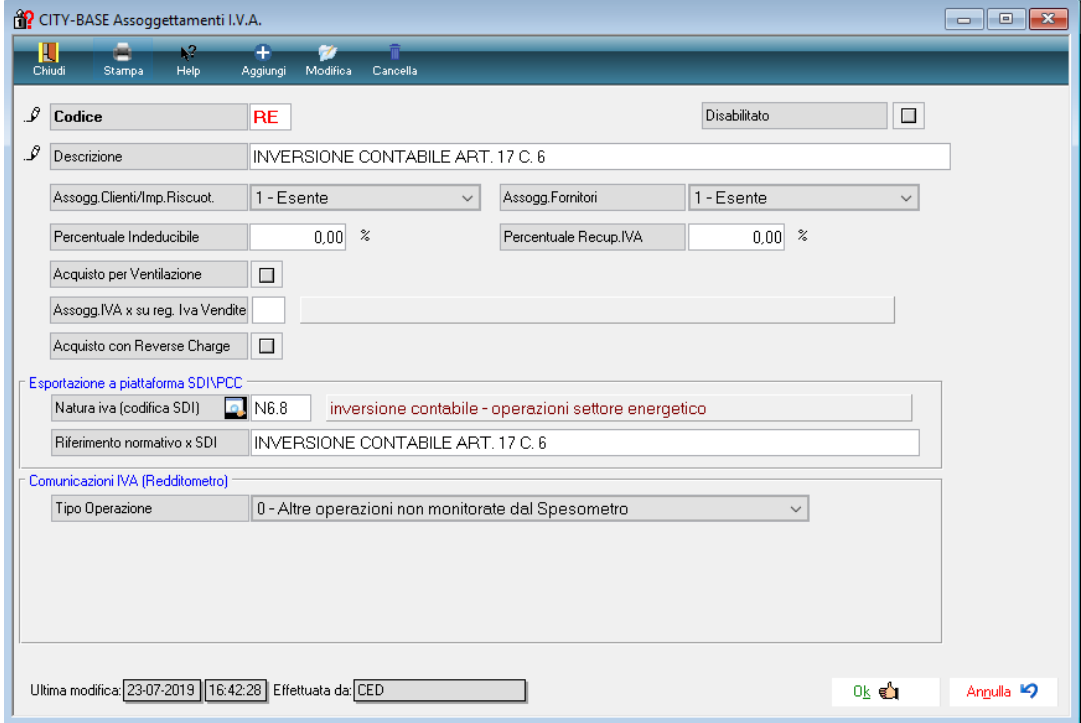

N.B. : il nuovo codice utilizzato come esempio nella schermata precedente dovrà essere utilizzato nella configurazione delle fatture GSE (per la gestione completa si rimanda alla precedente comunicazione C04/2020)

#### Sedi operative:

Via Paganini, 57 62018 Potenza Picena (MC) T +39 0733 688026

Via Tacito, 51/B 41123 Modena (MO) T +39 059 847006

Via Garibaldi, 1 20865 Usmate Velate (MB) T +39 039 6758001

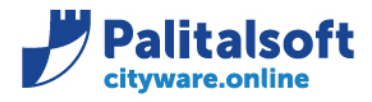

### <span id="page-9-0"></span>**4.3ESEMPIO CREAZIONE NUOVO TIPO DOCUMENTO DA CITYWARE.ONLINE**

La funzione "Tipi di documenti contabili e causali operative" è raggiungibile dal seguente menù:

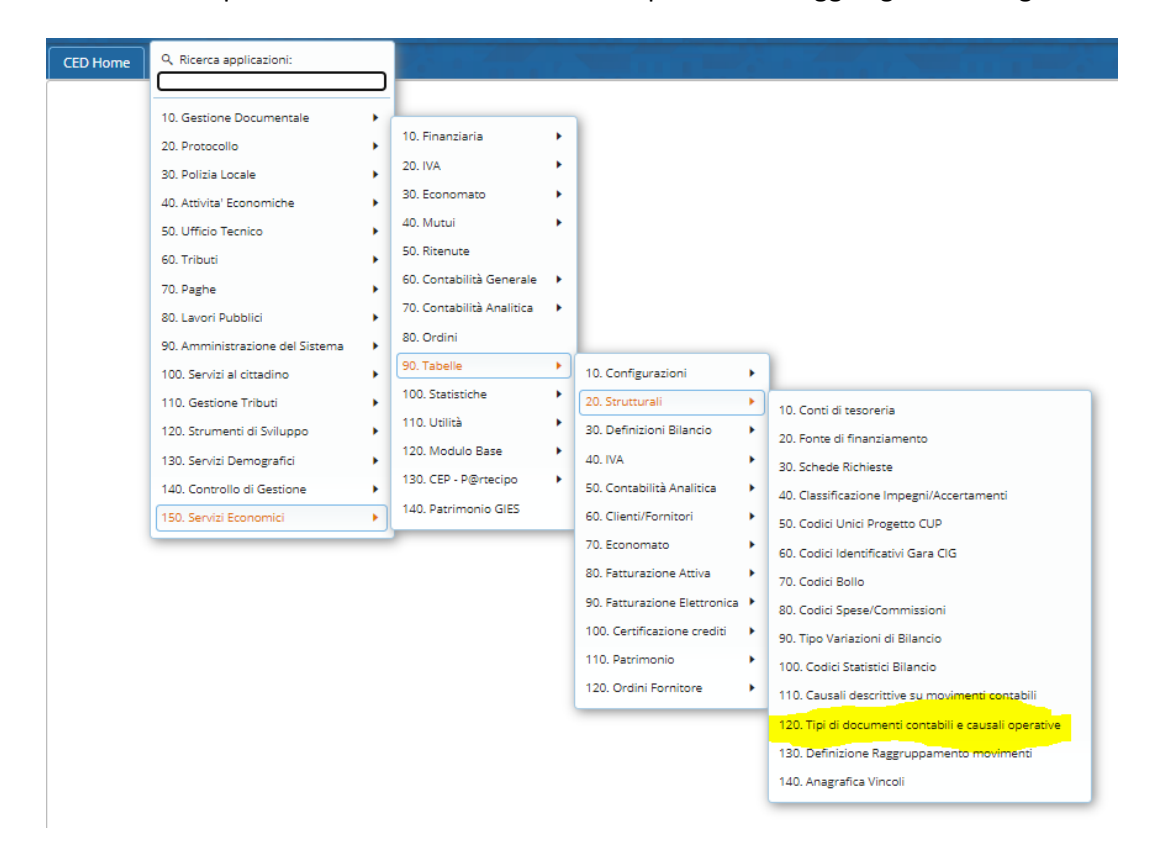

Di seguito un esempio di un nuovo inserimento, in particolare il campo "Codice tipo documento (codifica SDI):

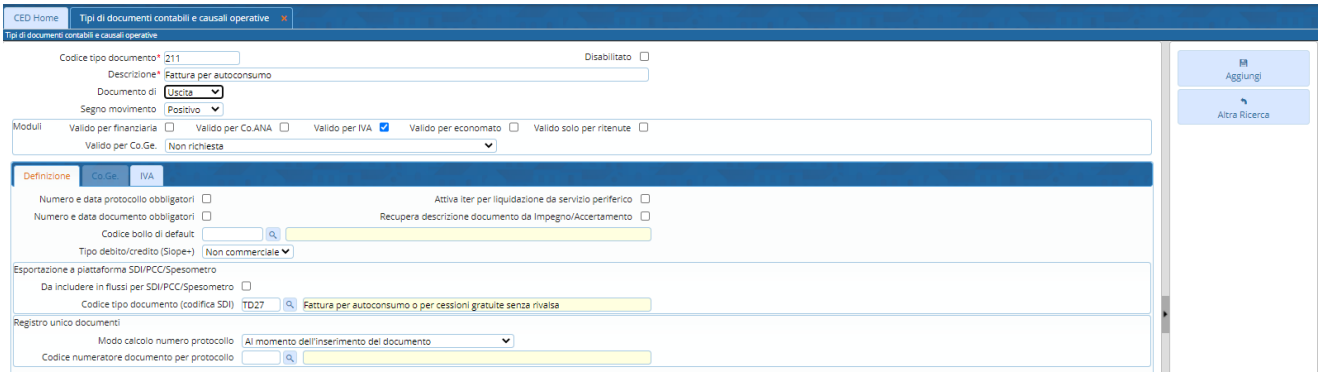

#### Sedi operative:

Via Paganini, 57 62018 Potenza Picena (MC) T +39 0733 688026

Via Tacito, 51/B 41123 Modena (MO) T +39 059 847006

Via Garibaldi, 1 20865 Usmate Velate (MB) T +39 039 6758001

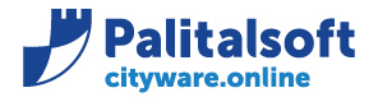

### <span id="page-10-0"></span>**4.4ESEMPIO CREAZIONE NUOVO ASSOGGETTAMENTO IVA DA CITYWARE.ONLINE**

La tabella "Assoggettamenti IVA" è raggiungibile dal seguente menù:

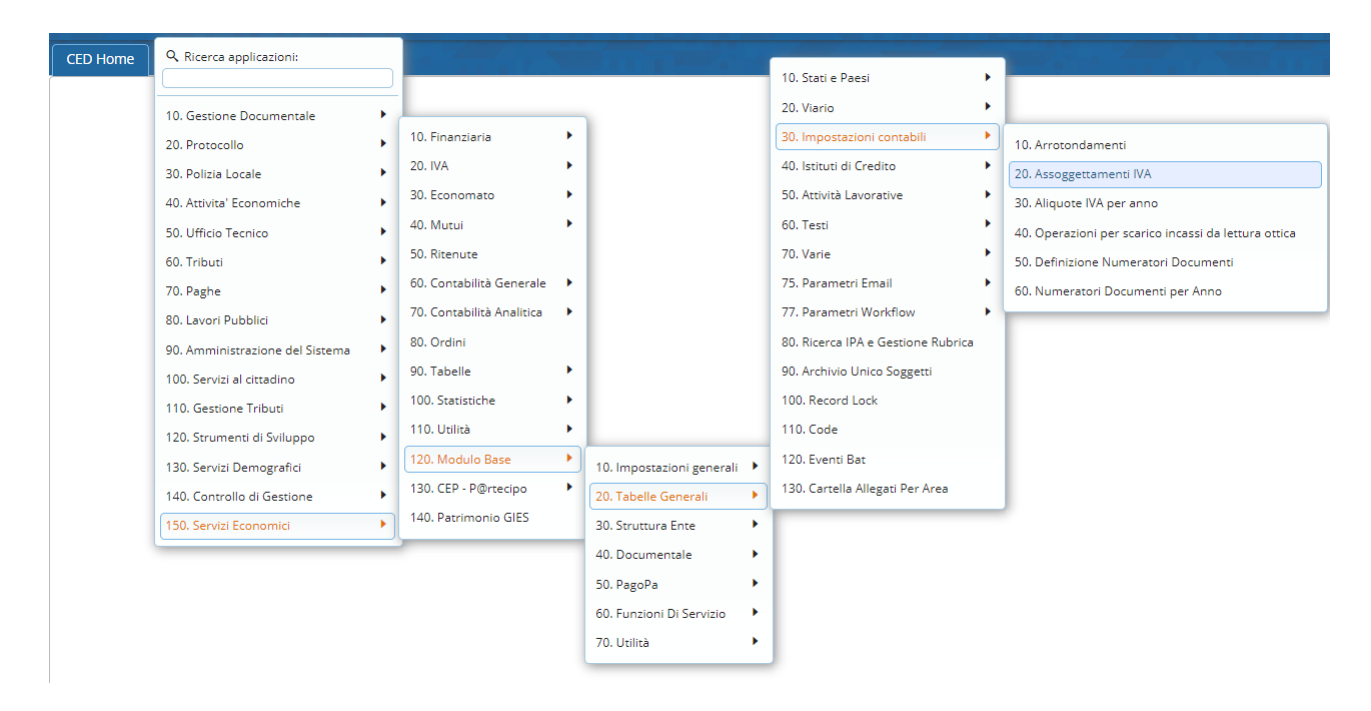

Dopo aver cliccato sul bottone "Nuovo" è possibile inserire i dati e collegare la nuova codifica SDI, di seguito si riporta un esempio:

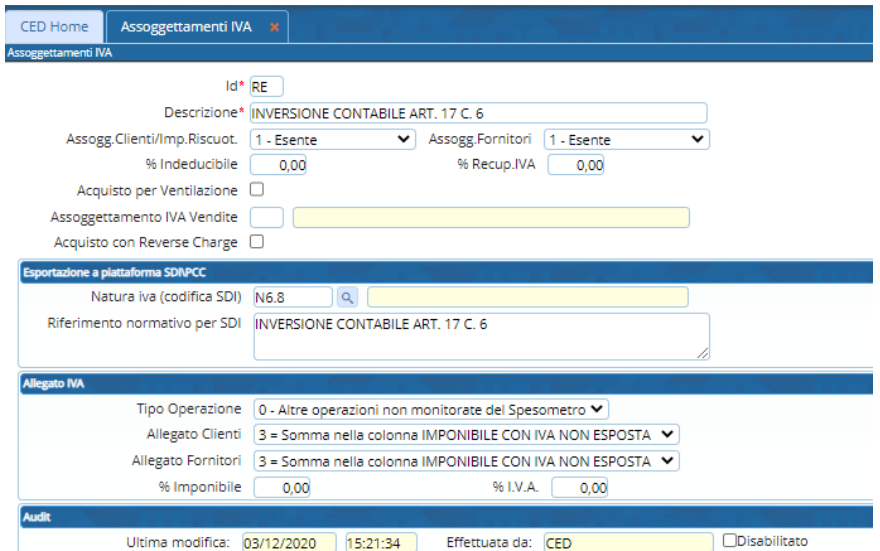

N.B. : il nuovo codice utilizzato come esempio nella schermata precedente dovrà essere utilizzato nella configurazione delle fatture GSE (per la gestione completa si rimanda alla precedente comunicazione C04/2020)

#### Sedi operative:

Via Paganini, 57 62018 Potenza Picena (MC) T +39 0733 688026

Via Tacito, 51/B 41123 Modena (MO) T +39 059 847006

Via Garibaldi, 1 20865 Usmate Velate (MB) T +39 039 6758001

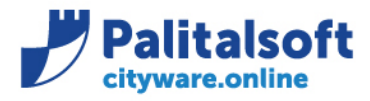

### <span id="page-11-0"></span>**5.CONFIGURAZIONE PER REGISTRAZIONE FATTURA ATTIVA**

Per quanto riguarda le Fatture Attive è necessario collegare i nuovi codici SDI per poter inserirli nei flussi che verranno inviati dal 1/1/2021.

### <span id="page-11-1"></span>**5.1ESEMPIO MODIFICA CAUSALE COLLEGATA AD UN TIPO MOVIMENTO**

Per visualizzare, inserire o modificare un tipo movimento che verrà utilizzato in fase di inserimento di una Fattura Attiva, occorre selezionare la voce "Tipo Movimenti" presente nel menù "150. Servizi Economici -> 90. Tabelle -> 80. Fatturazione Attiva":

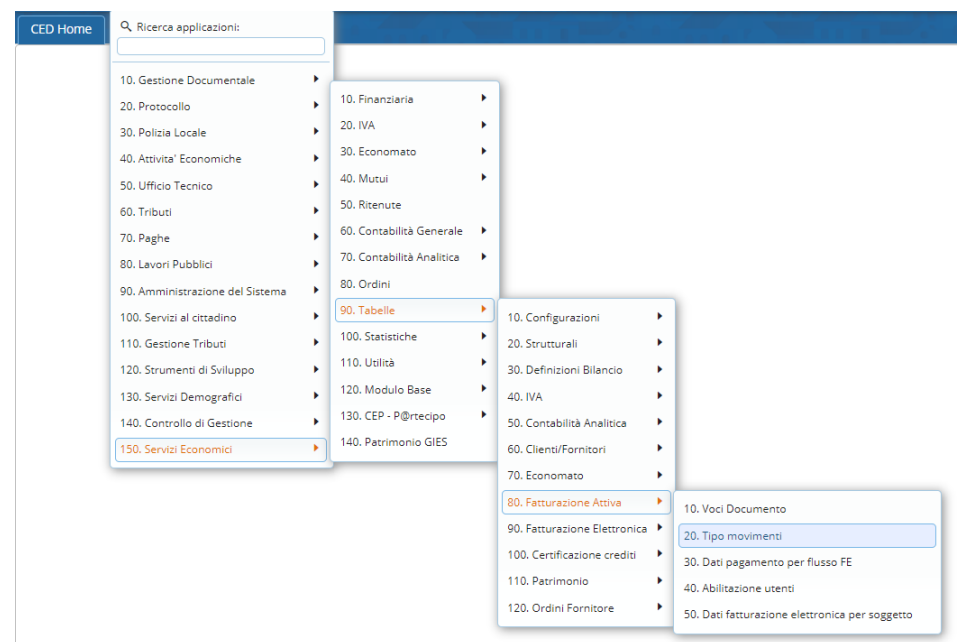

### **5.1.1 Tipo Movimento**

<span id="page-11-2"></span>Nella schermata che appare si possono effettuare le seguenti operazioni sulle tipologie di movimento: inserire (1), duplicare (2) o Modificare (3) :

#### Sedi operative:

Via Paganini, 57 62018 Potenza Picena (MC) T +39 0733 688026

Via Tacito, 51/B 41123 Modena (MO) T +39 059 847006

Via Garibaldi, 1 20865 Usmate Velate (MB) T +39 039 6758001

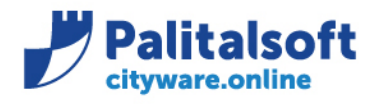

### **PALITALSOFT s.r.l.**

Via Brodolini, 12 60035 - Jesi (AN) info@palitalsoft.it T. +39 0731 22911 F. +39 0731 229191 www.palitalsoft.it

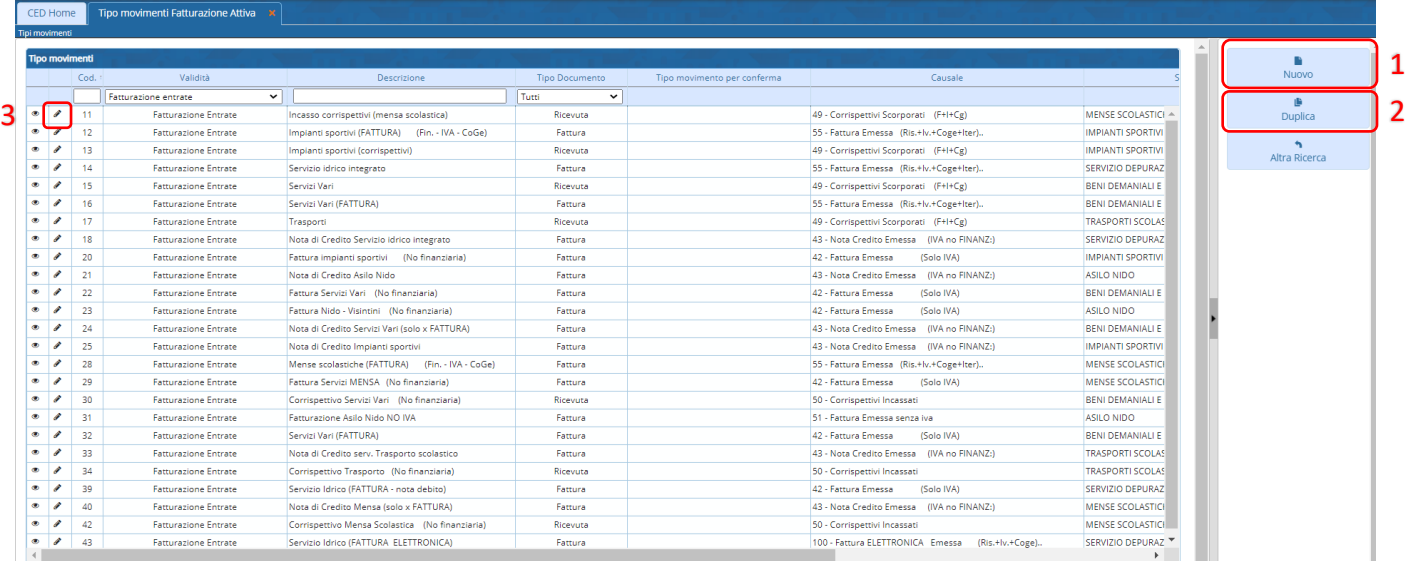

Una volta aperta la schermata di dettaglio del Tipo Movimento è possibile modificare la Causale collegata:

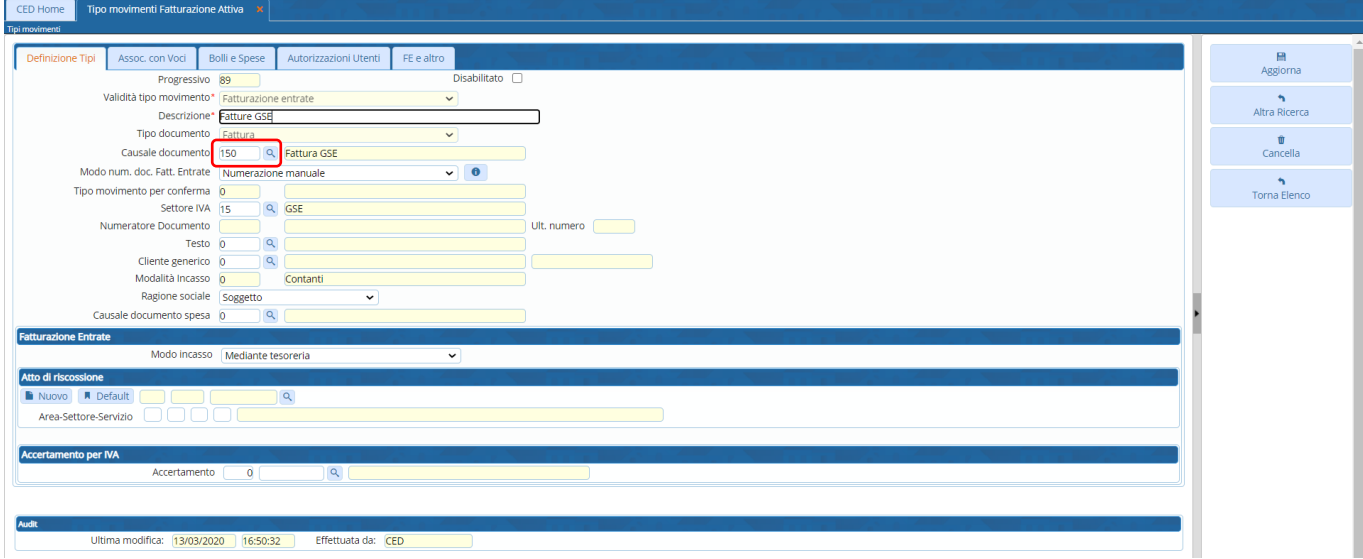

### Sedi operative:

Via Paganini, 57<br>62018 Potenza Picena (MC) T +39 0733 688026

Via Tacito, 51/B 41123 Modena (MO) T +39 059 847006

Via Garibaldi, 1 20865 Usmate Velate (MB) T +39 039 6758001

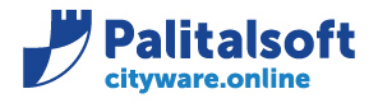

#### <span id="page-13-0"></span>**5.1.2 Codice SDI su Causale operativa**

Nella schermata successiva si può inserire il corretto codice SDI collegato alla Causale selezionata:

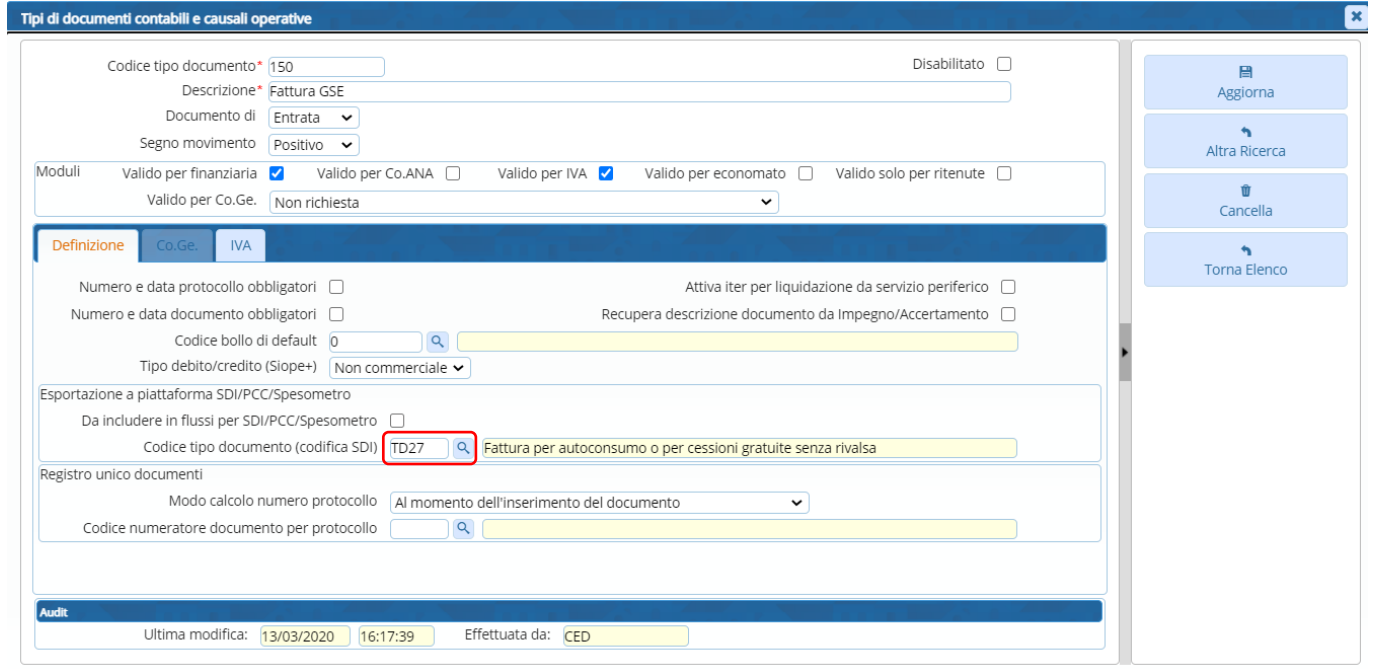

Quando verrà utilizzato il Tipo Movimento modificato per creare una Fattura Attiva, nel flusso creato verrà impostato il codice SDI TD27.

## <span id="page-13-1"></span>**6.CONCLUSIONI**

Essendo le configurazioni delle causali, assoggettamenti IVA ecc… diverse per ogni cliente non è possibile effettuare una creazione automatica delle stesse ma dovranno essere impostate in autonomia dal singolo cliente o in affiancamento con l'aiuto di un nostro consulente.

**Palitalsoft Srl**

### Sedi operative:

Via Paganini, 57 62018 Potenza Picena (MC) T +39 0733 688026

Via Tacito, 51/B 41123 Modena (MO) T +39 059 847006

Via Garibaldi, 1 20865 Usmate Velate (MB) T +39 039 6758001